# Dell UltraSharp UP2516D/UP2716D Uputstvo za korišćenje

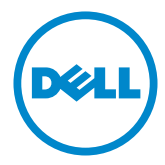

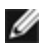

NAPOMENA: NAPOMENA ukazuje na važne informacije koje vam pomažu da bolje koristite svoj kompjuter.

- OPREZ: OPREZ ukazuje na mogućnost da dođe do potencijalnog oštećenja hardvera ili gubitka podataka ukoliko ne pratite upotstva.
- UPOZORENJE: UPOZORENJE ukazuje na mogućnost da dođe do oštećenja opreme, lične povrede ili smrti.

Autorska prava © 2015-2019 Dell Inc. Sva prava zadržana. Ovaj proizvod zaštićen je od strane američkih i međunarodnih zakona vezanih za autorska prava i intelektualnu svojinu.

Dell™ i Dell logo su trgovačke marke kompanije Dell Inc. u Sjedinjenim Državama i/ili drugim pravnim nadležnostima. Sve druge marke i imena napomenuta ovde mogu biti trgovačke marke odgovarajućih kompanija.

2019 – 02 Rev. A04

# Sadržaj

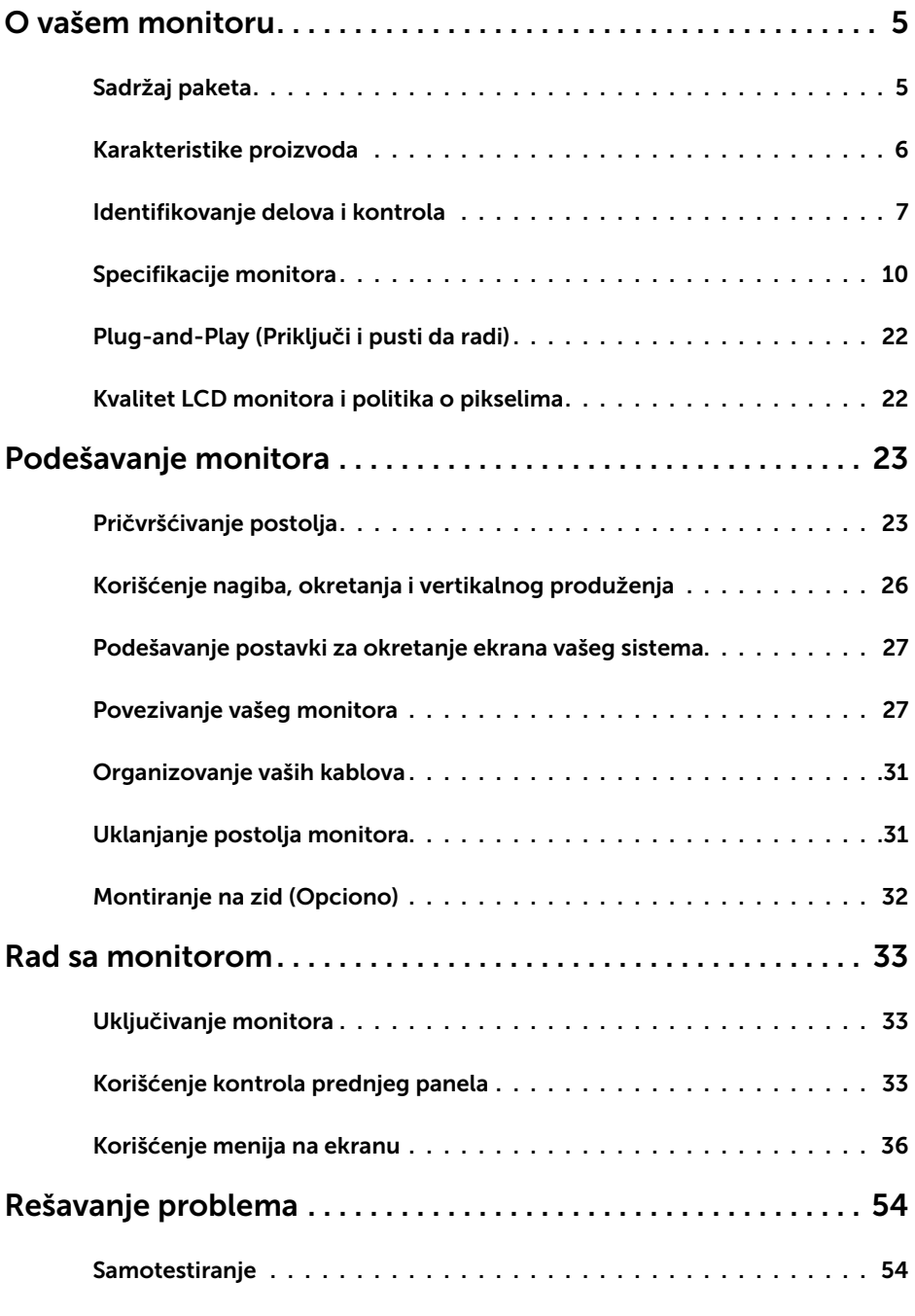

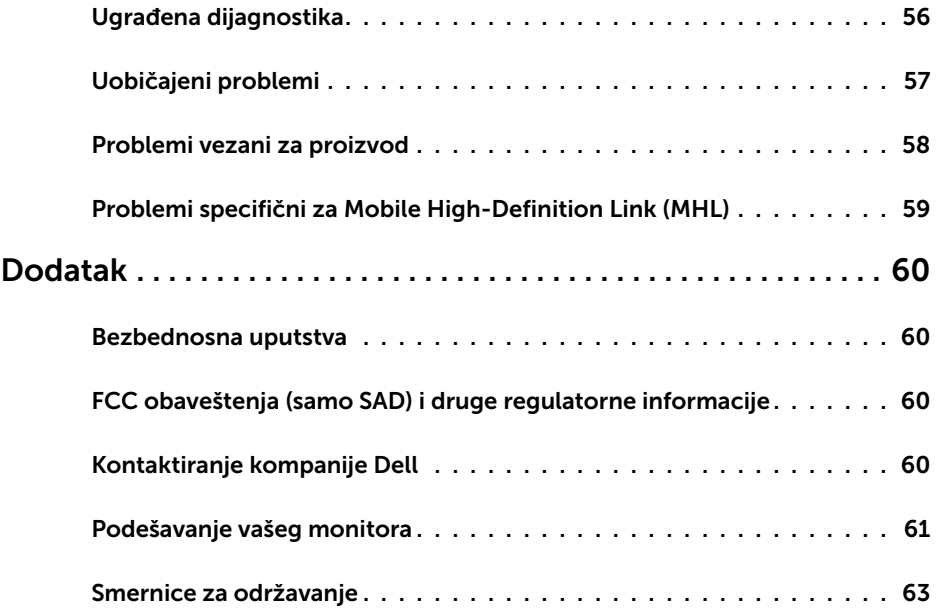

### Sadržaj paketa

Vaš monitor će biti poslat sa ispod navedenim komponentama. Proverite da se dobili sve komponente i [pozovite Dell](#page-59-1) ukoliko nešto nedostaje.

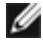

<span id="page-4-0"></span> $\overline{a}$ 

NAPOMENA: Neke stavke su opcione i možda neće biti poslate sa vašim monitorom. Neke opcije ili medijske stavke možda neće biti dostupne u određenim državama.

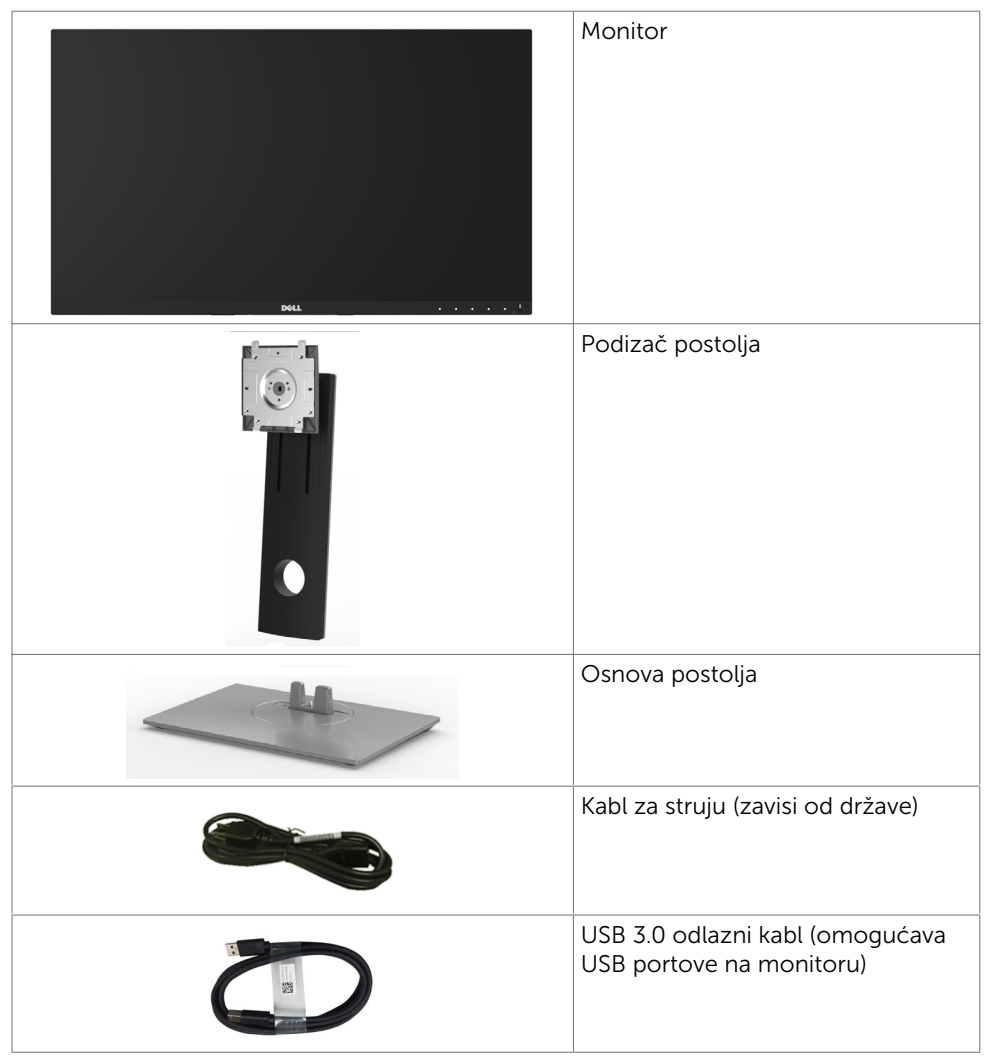

<span id="page-5-0"></span>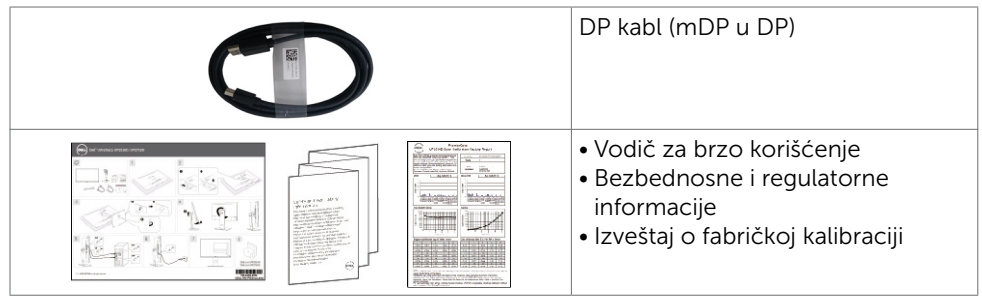

### Karakteristike proizvoda

Dell UltraSharp UP2516D/UP2716D monitor poseduje aktivnu matricu, tankoslojni tranzistor (TFT), ekran sa tečnim kristalima (LCD) i LED pozadinsko osvetljenje. Funkcije monitora obuhvataju:

- UP2516D: Ekran sa aktivnim područjem od 63,44 cm (25 inča) (mereno dijagonalno) rezolucijom od 2560×1440 i podrškom za pun ekran za niže rezolucije.
- UP2716D: Ekran sa aktivnim područjem od 68,47 cm (27 inča) (mereno dijagonalno) rezolucijom od 2560×1440 i podrškom za pun ekran za niže rezolucije.
- Mogućnosti podešavanja naginjanja, okretanja, obrtanja i vertikalnog produžavanja.
- • Uklonjivo postolje i rupice za montiranje po standardu Video elektronskog udruženja (VESA™) 100 mm, za fleksibilna rešenja oko montaže.
- • Izuzetno tanki okvir maksimalno umanjuje razmak koji okvir stvara prilikom korišćenja više monitora i omogućuje korisniku jednostavnije podešavanje uz elegantno iskustvo gledanja.
- • Obimna mogućnost digitalnog povezivanja uz DP, mDP, HDMI(MHL) i USB 3.0 osigurava spremnost vašeg monitora za budućnost.
- Visoki dinamički kontrast (2.000.000:1)
- • Podržava glavne industrijske standarde: 100% AdobeRGB, 100% sRGB, 100% REC709, 98% DCI-P3.
- Plug and play sposobnost ako je sistem podržava.
- • Podešavanja menija na ekranu za jednostavno podešavanje i optimizaciju ekrana.
- Prorez za bezbednosnu bravu.
- • Sposobnost upravljanja sredstvima.
- Sa Energy Star sertifikatom. (samo UP2716D).
- • EPEAT je registrovan gde je to primenljivo. EPEAT registracija se razlikuje u zavisnosti od zemlje. Status registracije prema zemlji pogledajte na www.epeat.net. (samo UP2716D).
- Saglasan sa RoHS.
- • Monitor bez BFR/PVC-a (isključujući kablove).
- • TCO sertifikovani ekrani.
- • Staklo bez arsena i panel bez žive.
- • Potrošnja energije od 0,3 W u režimu spavanja.

<span id="page-6-0"></span>Merač energije pokazuje nivo potrošnje energije monitora u realnom vremenu.

### Identifikovanje delova i kontrola

### Pregled napred

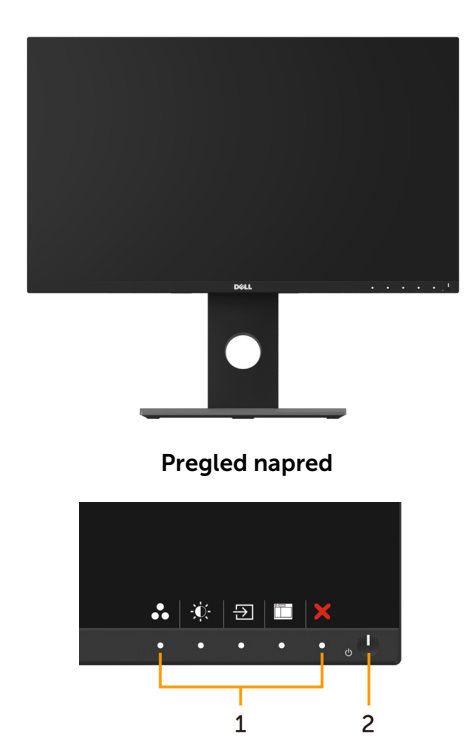

Kontrole prednje ploče

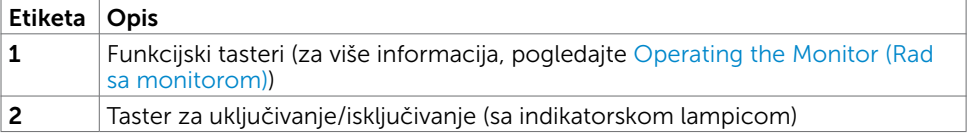

### Pogled pozadi

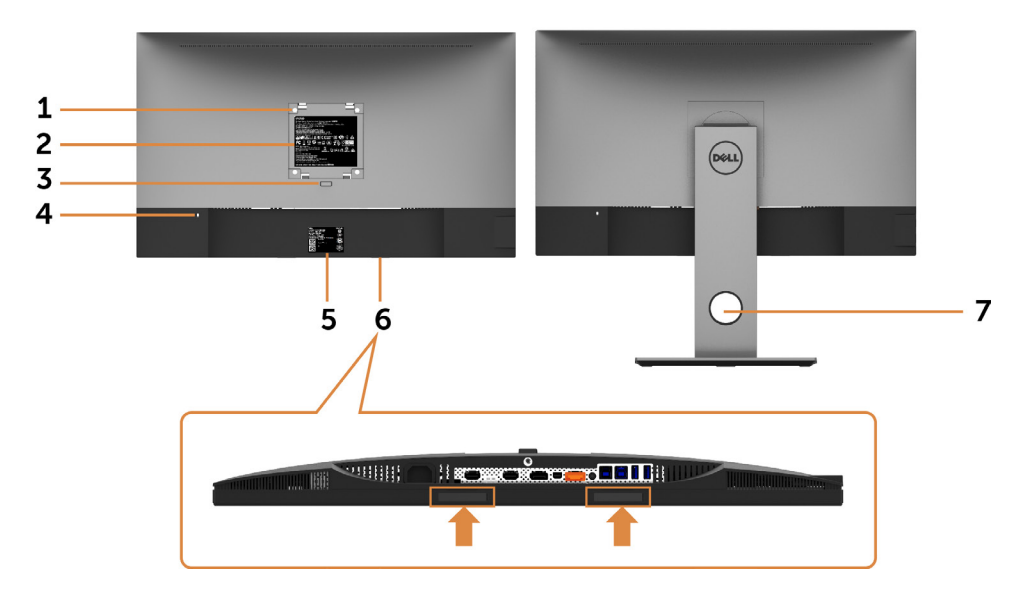

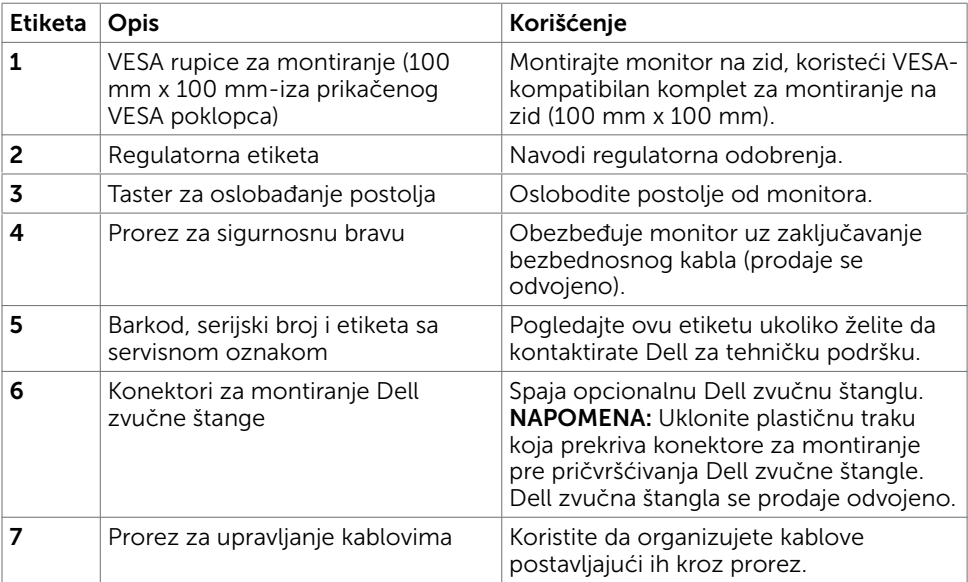

### Bočni pogled

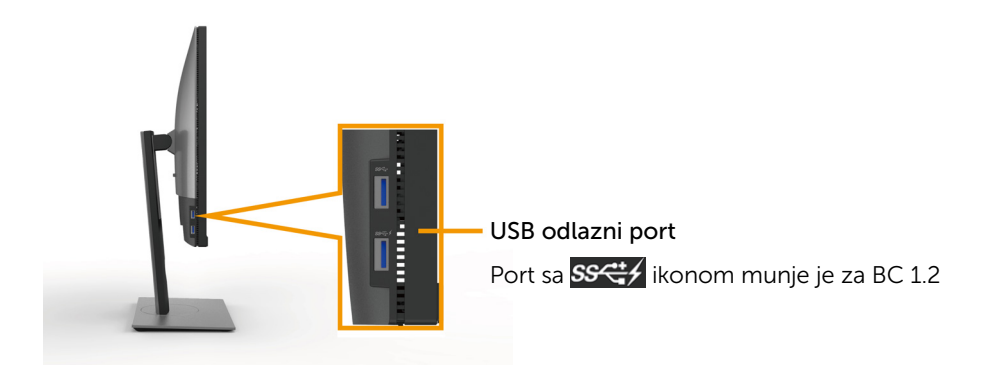

### <span id="page-8-0"></span>Pogled odozdo

![](_page_8_Picture_3.jpeg)

![](_page_8_Picture_109.jpeg)

<span id="page-9-0"></span>![](_page_9_Picture_232.jpeg)

### <span id="page-9-1"></span>Specifikacije monitora

## Specifikacije ravnog panela

![](_page_9_Picture_233.jpeg)

![](_page_10_Picture_254.jpeg)

### Specifikacije rezolucije

![](_page_10_Picture_255.jpeg)

### Unapred podešeni režimi za prikaz

![](_page_10_Picture_256.jpeg)

### Režimi prikaza MHL izvora

![](_page_11_Picture_139.jpeg)

### MST režimi prenosa više tokova podataka (MST)

![](_page_11_Picture_140.jpeg)

NAPOMENA: Maksimalna podržana rezolucije spoljnog monitora je isključivo 2560×1440 60 Hz.

### Električne specifikacije

![](_page_11_Picture_141.jpeg)

### Fizičke karakteristike

![](_page_12_Picture_229.jpeg)

<span id="page-13-0"></span>![](_page_13_Picture_237.jpeg)

### Ekološke karakteristike

![](_page_13_Picture_238.jpeg)

### Režimi za upravljanje napajanjem

Ukoliko imate VESA DPM-kompatibilnu video karticu ili softver instaliran na svom PCju, monitor može automatski da smanji potrošnju energije kada se ne koristi. Ovo se zove režim za štednju energije\*. Ukoliko kompjuter detektuje ulaz sa tastature, miša ili drugih ulaznih uređaja, monitor automatski nastavlja sa radom. Sledeća tabela pokazuje potrošnju energije i signaliranje ove automatske funkcije za štednju energije.

![](_page_13_Picture_239.jpeg)

![](_page_13_Picture_240.jpeg)

Meni na ekranu radi samo u režimu za normalan rad. Ukoliko pritisnete bilo koji taster u režimu sa isključenom aktivnošću, pojaviće se jedna od sledećih poruka:

Dell UltraSharp UP2516D/UP2716D

There is no signal coming from your device. Please activate your device to wake it up. If there is no display, press the monitor button now to select the correct input source on the On-Screen-Display menu.

\*Nulta potrošnja energije u ISKLJUČENOM režimu može se postići isključivo izvlačenjem kabla za naizmeničnu struju iz monitora.

\*\*Maksimalna potrošnja energije sa maksimalnom osvetljenošću.

\*\*\* Potrošnja energije (Uključen režim) je testirana pri 230 Volta / 50 Hz.

\*\*\*\* Potrošnja energije u uključenom režimu kao što je definisano u Energy Star verziji 7.0.

\*\*\*\*\*Ukupna potrošnja energije u kWh kao što je definisano u Energy Star verziji 7.0.

Ovaj dokument služi isključivo u informacione svrhe i prikazuje laboratorijski učinak. Vaš proizvod može da radi sa drugačijim učinkom, u zavisnosti od softvera, komponenata i perifernih uređaja koje ste naručili i ne postoji obaveza da se takve informacije ažuriraju. U skladu sa tim, kupac ne treba da se oslanja na ove informacije kada odlučuje o električnim tolerancijama i drugim pitanjima. Ne daje se eksplicitno niti implicitno nikakva garancija vezana za preciznost ili kompletnost.

Aktivirajte kompjuter i monitor da dobijete pristup meniju na ekranu.

**MAPOMENA:** Ovaj monitor podržava standard ENERGY STAR.

![](_page_14_Picture_11.jpeg)

### Dodeljivanje pinova

#### DP konektor (ulazni)

![](_page_15_Picture_2.jpeg)

![](_page_15_Picture_123.jpeg)

#### DP konektor (izlazni)

![](_page_16_Picture_1.jpeg)

![](_page_16_Picture_124.jpeg)

#### mDP konektor

![](_page_17_Picture_1.jpeg)

![](_page_17_Picture_121.jpeg)

![](_page_18_Picture_1.jpeg)

![](_page_18_Picture_114.jpeg)

![](_page_19_Picture_1.jpeg)

![](_page_19_Picture_117.jpeg)

#### Univerzalna serijska magistrala (USB)

Ovaj odeljak vam pruža informacije o USB portovima dostupnim na monitoru.

**NAPOMENA:** Do 2 A na dolaznom USB portu (port sa ikonom munje  $SS\leftrightarrow$ ) sa uređajima koji su u skladu sa BC 1.2; do 0,9 A na ostala 3 dolazna USB porta. Vaš računar poseduje sledeće USB portove:

- 2 odlazni dno
- $\bullet$  4 dolazna 2 s leve strane, 2 na dnu

Port za punjenje napajanja – na levoj strani (port sa ikonom munie  $S^{\text{c}}$ podržava brzu promenu struje ako je uređaj kompatibilan sa BC 1.2.

NAPOMENA: USB portovi monitora rade samo kada je monitor uključen ili kada je u režimu uštede energije. Ako isključite monitor i zatim ga uključite, spojenim periferijskim uređajima će možda da bude potrebno nekoliko sekundi da bi povratili uobičajeni rad.

![](_page_20_Picture_203.jpeg)

#### USB odlazni port USB dolazni port

![](_page_20_Picture_10.jpeg)

![](_page_20_Picture_11.jpeg)

![](_page_20_Picture_204.jpeg)

![](_page_20_Picture_205.jpeg)

### <span id="page-21-0"></span>Plug-and-Play (Priključi i pusti da radi)

Monitor možete da instalirate sa bilo kojim Plug-and-Play kompatibilnim sistemom. Monitor automatski daje kompjuterskom sistemu identifikacione podatke za prošireni ekran (EDID) koristeći protokole kanala za prikaz podataka (DDC), tako da kompjuter može sebe da konfiguriše i optimizuje podešavanja monitora. Većina instalacija monitora je automatska; možete da odaberete različita podešavanja ukoliko želite. Za više informacija o menjanju postavki monitora, pogledajte [Operating the Monitor \(Rad sa](#page-32-1)  [monitorom\).](#page-32-1)

### Kvalitet LCD monitora i politika o pikselima

Tokom procesa proizvodnje LCD monitor, nije neuobičajeno da se jedan ili više piksela fiksira u nepromenljivom stanju tako da ih je teško primetiti i ne utiču na kvalitet ili upotrebljivost monitora. Za više informacija o Politici o pikselima LCD Monitora pogledajte Dell internet prezentaciju za podršku na adresi: [http://www.dell.com/support/monitors.](http://www.dell.com/support/monitors)

### <span id="page-22-0"></span>Pričvršćivanje postolja

Ø

NAPOMENA: Podizač postolja i osnova postolja su odvojeni kada se monitor šalje iz fabrike.

NAPOMENA: Procedura ispod važi za podrazumevano postolje. Ukoliko ste kupili bilo koje drugo postolje, pogledajte dokumentaciju koju ste dobili sa postoljem da ga podesite.

![](_page_22_Picture_4.jpeg)

![](_page_22_Picture_5.jpeg)

Da prikačite postolje monitora:

- Uklonite zaštitni pokrivač monitora i postavite monitor sa licem okrenutim naniže na pokrivač.
- • Ubacite dve pločice na gornjem delu postolja u žlebove na poleđini monitora.
- Pritisnite postolie naniže dok ne upadne na mesto.

![](_page_23_Picture_0.jpeg)

![](_page_23_Picture_1.jpeg)

• Držite osnovu postolja tako da je oznaka trougla ▲ okrenuta naviše.

![](_page_23_Picture_3.jpeg)

- • Poravnajte izbačene blokove osnove postolja sa odgovarajućim prorezima na postolju.
- • Ubacite blokove osnove postolja u potpunosti u prorez postolja.

![](_page_24_Picture_0.jpeg)

![](_page_24_Picture_1.jpeg)

- • Podignite ručicu za zavrtnje i okrenite zavrtnje u smeru kretanja kazaljke na satu.
- • Nakon što u potpunosti pričvrstite zavrtanj, sklopite ručicu zavrtnja u udubljenje.

### <span id="page-25-0"></span>Korišćenje nagiba, okretanja i vertikalnog produženja

NAPOMENA: Ovo važi za monitor sa postoljem. Ukoliko ste kupili bilo koje drugo postolje, pogledajte relevantno uputstvo za podešavanje tog postolja da bi ste ga podesili.

### Nagib, okretanje i vertikalno produženje

Kada je postolje prikačeno za monitor, možete da nagnete monitor na najudobniji ugao gledanja.

![](_page_25_Figure_5.jpeg)

NAPOMENA: Postolje je odvojeno od monitora kada ga šaljemo iz fabrike.

#### <span id="page-25-1"></span>Rotiranje monitora

Pre rotiranja monitora, u potpunosti vertikalno izdužite monitor i potpuno ga nagnite kako biste izbegli udaranje donje ivice monitora.

![](_page_25_Picture_9.jpeg)

NAPOMENA: Da biste koristili funkciju rotacije ekrana (položen ili uspravan prikaz) sa vašim Dell računarom, potrebno je da imate ažurirani upravljački program za grafičku karticu koji nije uključen uz ovaj monitor. Da biste preuzeli upravljački

<span id="page-26-0"></span>program za grafičku karticu, posetite [www.dell.com/support](http://www.dell.com/support) i potražite najnovija ažuriranja upravljačkih programa za video u odeljku Preuzimanje.

![](_page_26_Picture_1.jpeg)

NAPOMENA: U režimu uspravnog prikaza možete da primetite smanjenje performansi u aplikacijama koje dosta koriste grafiku (3D igre i sl.)

### Podešavanje postavki za okretanje ekrana vašeg sistema

Nakon što ste okrenuli monitor, treba da obavite proceduru ispod da podesite postavke za okretanje ekrana vašeg sistema.

![](_page_26_Picture_5.jpeg)

NAPOMENA: Ukoliko koristite monitor sa kompjuterom koji nije marke Dell, treba da odete na internet prezentaciju za grafički drajver proizvođača vašeg kompjutera za informacije o okretanju "sadržaja" ekrana.

#### Da podesite postavke za okretanje ekrana:

- 1 Kliknite desnim klikom miša na desktop i kliknite na Properties (Svojstva).
- 2 Odaberite tabelu Settings (Postavke) i kliknite na Advanced (Napredno).
- 3 Ukoliko imate ATI grafičku karticu, odaberite tabelu Rotation (Okretanje) i postavite željenu rotaciju.
- 4 Ukoliko imate nVidia grafičku karticu, kliknite na nVidia tabelu, u koloni sa leve strane odaberite NVRotate, i potom odaberite željenu rotaciju.
- 5 Ukoliko imate Intel® grafičku karticu, odaberite tabelu za Intel grafiku, kliknite na Graphic Properties (Grafička svojstva), odaberite tabelu Rotation (Okretanje) i postavite željenu rotaciju.

NAPOMENA: Ukoliko ne vidite opciju za okretanje ili ona ne radi ispravno, idite na adresu [www.dell.com/support](http://www.dell.com/support) i preuzmite najnoviji drajver za svoju grafičku karticu.

### <span id="page-26-1"></span>Povezivanje vašeg monitora

UPOZORENJE: Pre nego što počnete sa bilo kojim procedurama iz ovog odeljka, pratite [Safety Instructions \(Bezbednosna uputstva\)](#page-59-2).

Da povežete svoj monitor sa kompjuterom:

- 1 Isključite kompjuter.
- 2 Povežite mDP u DP/HDMI/USB kabl sa svog monitora za kompjuter. (Vertikalno izdužite i potpuno nagnite monitor da biste ga rotirali radi povezivanja kablom. Pogledajte [Rotiranje monitora.](#page-25-1))
- 3 Uključite monitor.
- 4 Odaberite ispravan ulazni izbor sa menija na ekranu monitora i uključite svoj kompjuter.

![](_page_26_Picture_21.jpeg)

NAPOMENA: UP2X16D podrazumevano podešavanje je DP 1.2. DP 1.1 grafička kartica možda neće da prikazuje normalno. Molimo vas, pogledajte ["problemi](#page-58-1)  [vezani za proizvod – nema slike kada koristim DP vezu sa PC-jem](#page-58-1)" da promenite podrazumevano podešavanje.

### <span id="page-27-0"></span>Povezivanje DP (ili mDP) kabla

![](_page_27_Figure_1.jpeg)

NAPOMENA: Podrazumevan je DP ulaz. Odaberite izvor ulaza na monitoru da se prebacite na mDP.

### Povezivanje HDMI kabla(opcionalno)

![](_page_27_Figure_4.jpeg)

#### Povezivanje monitora za funkciju prenosa više tokova podataka (MST) preko DP-a

![](_page_27_Figure_6.jpeg)

NAPOMENA: Podržava MST funkciju DP-a Da biste koristili ovu funkciju, vaša grafička kartica mora da poseduje sertifikat za DP1.2 sa opcijom MST.

NAPOMENA: Uklonite gumeni priključak kada koristite konektor DP izlaza.

M

### Povezivanje USB kabla

Kada završite povezivanje DP-mDP kablova, pratite proceduru ispod da povežete USB 3.0 kabl za kompjuter i završite podešavanje monitora:

#### 1 a. Povežite jedan računar

 Povežite uzlazni USB 3.0 port (kabl prisutan) za odgovarajući USB 3.0 port na svom kompjuteru.

#### b. Povežite dva računara

 Povežite odvodne USB 3.0 portove na odgovarajuće USB 3.0 portove na dva računara. Zatim upotrebite meni na ekranu da biste izabrali između dva USB odvodna izvora i ulazna izvora. Pogledajte [USB promena izbora](#page-44-0).

 Kada povezujete dva računara sa monitorom, dovodni USB portovi monitora za tastaturu i miša mogu da se dodele različitim ulaznim signalima sa dva računara promenom podešavanja USB izbor iz menija na ekranu. (Pogledajte [USB izbor za](#page-45-0) detalie)

- 2 Povežite USB 3.0 perifene uređaje za nizvodne USB 3.0 portove na monitoru.
- 3 Piključite kablove za struju svog kompjutera i monitora u obližnji priključak za struju.

![](_page_28_Picture_9.jpeg)

#### a. Povežite jedan računar

![](_page_28_Figure_11.jpeg)

#### b. Povežite dva računara

4 Uključite monitor i kompjuter. Ukoliko vaš monitor prikazuje sliku, instaliranje je završeno. Ukoliko ne prikazuje sliku, pogledajte Rešavanje problema.

### Korišćenje Mobile-High Definition Linka (MHL-a)

![](_page_29_Picture_1.jpeg)

NAPOMENA: Ovaj monitor podržava MHL.

NAPOMENA: Da biste koristili funkciju MHL, koristite isključivo kabl koji je sertifikovan za MHL i uređaje koji podržavaju MHL izlaz.

![](_page_29_Picture_4.jpeg)

NAPOMENA: Pojedinim uređajima sa MHL izvorom treba nekoliko sekundi ili više da izbace sliku, u zavisnosti od uređaja sa MHL izvorom.

**NAPOMENA:** Kada povezani uređaj sa MHL izvorom uđe u režim pripravnosti, monitor prikazuje crn ekran ili dolenavedenu poruku, u zavisnosti od izlaza uređaja sa MHL izvorom.

![](_page_29_Picture_7.jpeg)

Da biste omogućili MHL vezu, uradite sledeće:

- 1 Priključite kabl za napajanje na monitoru u utičnicu za naizmeničnu struju.
- 2 Povežite (mikro) USB port na uređaju sa MHL izvorom sa HDMI/MHL portom na monitoru pomoću kabla sertifikovanog za MHL (pogledajte [Pogled odozdo](#page-8-0) za detalie).
- 3 Uključite monitor i uređaj sa MHL izvorom.

![](_page_29_Figure_12.jpeg)

- 4 Podesite ulazni izvor na monitoru na HDMI/MHL pomoću menija na ekranu (pogledajte [Korišćenje menija na ekranu](#page-35-1) za detalje).
- 5 Ako monitor ne prikazuje sliku, pogledajte [Problemi specifični za Mobile High-](#page-58-2)  [Definition Link \(MHL\)](#page-58-2).

### <span id="page-30-0"></span>Organizovanje vaših kablova

![](_page_30_Picture_1.jpeg)

Nakon što prikačite sve potrebne kablove za monitor i kompjuter (pogledajte [Povezivanje](#page-26-1) [vašeg monitora](#page-26-1) za prikačivanje kablova) organizujte sve kablove kako je prikazano iznad.

### Uklanjanje postolja monitora

![](_page_30_Picture_4.jpeg)

OPREZ: Da ne biste izgrebali LCD ekran kada uklanjate postolje, postavite monitor na meku, čistu površinu.

NAPOMENA: Procedura ispod važi za podrazumevano postolje. Ukoliko ste Ø kupili bilo koje drugo postolje, pogledajte dokumentaciju koju ste dobili sa tim postoljem da ga podesite.

Da uklonite postolje:

- 1 Postavite monitor na meku krpu ili jastuk.
- 2 Pritisnite i držite dugme za oslobađanje postolja.
- **3** Podignite postolje i odvojite ga od monitora.

![](_page_30_Picture_11.jpeg)

### <span id="page-31-0"></span>Montiranje na zid (Opciono)

![](_page_31_Picture_1.jpeg)

NAPOMENA: Koristite M4 x 10 mm zavrtnje da povežete monitor za komplet za montiranje na zid.

Pogledajte uputstva koja ste dobili sa VESA-kompatibilnim kompletom za montiranje na zid.

- 1 Postavite monitor na meku krpu ili na jastuk i na ravnu, stabilnu površinu.
- 2 Uklonite postolje.
- 3 Upotrebite Phillips krstasti odvijač da uklonite četiri zavrtnja koja pričvršćuju plastični poklopac.
- 4 Prikačite držač za montiranje iz kompleta za montiranje na zid za monitor.
- 5 Montirajte monitor na zid prateći uputstva koja ste dobili sa kompletom za montiranje na zid.

![](_page_31_Picture_9.jpeg)

NAPOMENA: Za korišćenje isključivo sa UL ili CSA or GS-sertifikovanim držačima za montiranje na zid, sa minimalnom nosećom težinom od 4,10 Kg (UP2516D)/4,56 Kg (UP2716D).

### <span id="page-32-1"></span><span id="page-32-0"></span>Rad sa monitorom

### Uključivanje monitora

Pritisnite taster  $\bigcirc$  da uključite monitor.

![](_page_32_Picture_3.jpeg)

### Korišćenje kontrola prednjeg panela

Koristite kontrolne tastere na prednjem delu monitora da podesite karakteristike slike koja se prikazuje. Dok koristite ove tastere da podesite kontrole, meni na ekranu prikazuje numeričke vrednosti opcija dok ih menjate.

![](_page_32_Picture_6.jpeg)

Sledeća tabela opisuje tastere prednjeg panela:

![](_page_33_Picture_125.jpeg)

### Taster- za prednji panel

Upotrebite tastere na prednjem kraju monitora da podesite sliku.

![](_page_34_Figure_2.jpeg)

![](_page_34_Picture_70.jpeg)

### <span id="page-35-1"></span><span id="page-35-0"></span>Korišćenje menija na ekranu

### <span id="page-35-2"></span>Pristupanje sistemu menija

![](_page_35_Picture_2.jpeg)

NAPOMENA: Bilo koje promene koje napravite koristeći meni na ekranu se automatski čuvaju ukoliko pređete na drugi meni na ekranu, izađete iz menija na ekranu ili sačekate da meni na ekranu nestane.

1 Pritisnite taster  $\overline{1}$  da pokrenete meni na ekranu i prikažete glavni meni.

![](_page_35_Picture_5.jpeg)

- 2 Pritisnite tastere  $\bigcirc$  i  $\bigcirc$  da se pomerite između opcija. Dok se krećete sa jedne ikonice na drugu, ime opcije biće označeno.
- 3 Pritisnite taster ili jednom da aktivirate označenu opciju.
- 4 Pritisnite tastere  $\bigcirc$  i  $\bigcirc$  da odaberete željeni parametar.
- 5 Pritisnite  $\bigcirc$  da uđete na kliznu traku i potom upotrebite taster  $\bigcirc$  ili  $\bigcirc$ , u skladu sa indikatorima na meniju, da obavite željene promene.
- 6 Pritisnite taster **in** jednom, da se vratite na glavni meni i odaberete drugu opciju, ili pritisnite taster $\overline{X}$  dva ili tri puta, da izađete iz menija na ekranu.

![](_page_36_Picture_82.jpeg)

<span id="page-37-0"></span>![](_page_37_Picture_105.jpeg)

![](_page_38_Picture_110.jpeg)

Unapred podešeni režimi da odaberete Standardno, Multimedija, Film, Igra, Papir, Kada birate Unapred podešene režime, sa liste možete Temperatura boje, Prostor boje ili Prilagođena boja.

![](_page_38_Picture_111.jpeg)

- Standardno: Podrazumevane postavke boja. Ovo je podrazumevan, unapred podešen režim.
- Multimedije: Idealno za multimedijalne aplikacije.
- Film: Idealno za filmove.
- **Igrice:** Idealno za većinu igrica.
- Papir: Učitava postavke za osvetlienie i oštrinu koje su idealne za pregled teksta. Uklopite pozadinu teksta da simulirate papir, bez da utičete na boju slika.
- Temp. boje: Ekran je topliji sa crvenom/žutom nijansom, sa klizačem podešenim na 5,000K ili izgleda hladnije kada je klizač podešen na 10,000K.

 $\begin{array}{c|c|c|c|c|c|c|c} \hline \multicolumn{3}{c|}{\mathbf{A}} & \multicolumn{3}{c|}{\mathbf{A}} & \multicolumn{3}{c|}{\mathbf{A}} & \multicolumn{3}{c|}{\mathbf{A}} & \multicolumn{3}{c|}{\mathbf{A}} & \multicolumn{3}{c|}{\mathbf{A}} & \multicolumn{3}{c|}{\mathbf{A}} & \multicolumn{3}{c|}{\mathbf{A}} & \multicolumn{3}{c|}{\mathbf{A}} & \multicolumn{3}{c|}{\mathbf{A}} & \multicolumn{3}{c|}{\mathbf{A}} & \multicolumn{3}{c|$ 

Prostor boje Dozvoljava korisnicima da odaberu razmak boje: Adobe RGB, sRGB, Rec 709, DCI-P3, CAL1, CAL2.

![](_page_39_Picture_142.jpeg)

– Adobe RGB: Ovaj režim je kompatibilan sa Adobe RGB (100% pokrivenost).

 $\begin{array}{c|c|c|c|c|c} \hline \mathbf{A} & \mathbf{B} & \mathbf{A} & \mathbf{B} & \mathbf{B} \end{array}$ 

- sRGB: Emulira 100% sRGB.
- Rec 709: Ovaj režim se slaže sa 100% Rec 709 standardom.
- DCI-P3: Ovaj režim reprodukuje 98% DCI-P3 standarda za boju digitalnog filma.
- CAL1/CAL2: Korisnički kalibrisan, unapred podešen metod koristeći Dell Ultrasharp softver za kalibraciju boje ili drugi softver koji je odobrio Dell. Dell Ultrasharp softver za kalibraciju boje radi sa opcijom X-rite colorimeter i1Display Pro. i1Display Pro možete da kupite sa internet prezentacije Dell Electronics, Software and Accessories (Dell elektronika, softver i dodaci.

NAPOMENA: Peciznost sRGB, Adobe RGB, Rec 709, DCI-P3, CAL1 i CAL2 je optimizovana za format RGB ulazne boje.

NAPOMENA: Factory Reset (Fabričko resetovanje) će ukloniti sve kalibrisane podatke iz CAL1 i CAL2.

![](_page_40_Picture_84.jpeg)

![](_page_41_Picture_66.jpeg)

![](_page_42_Picture_155.jpeg)

![](_page_42_Picture_156.jpeg)

![](_page_43_Picture_127.jpeg)

(ulančavanje) je onemogućena.

<span id="page-44-0"></span>![](_page_44_Picture_102.jpeg)

<span id="page-45-0"></span>![](_page_45_Picture_79.jpeg)

![](_page_46_Picture_90.jpeg)

<span id="page-47-0"></span>![](_page_47_Picture_121.jpeg)

![](_page_48_Picture_55.jpeg)

![](_page_49_Picture_61.jpeg)

![](_page_50_Picture_72.jpeg)

NAPOMENA: Ovaj monitor poseduje ugrađene funkcije za automatsku kalibraciju osvetljenosti radi nadomeštanja starenja LED-a.

#### Poruke upozorenja menija na ekranu

Kada je funkcija **Dinamički kontrast** omogućena (u sledećim unapred podešenim režimima: Igra ili Film), ručno podešavanje osvetljenosti je onemogućeno.

![](_page_51_Picture_2.jpeg)

Kada monitor ne podržava određenu rezoluciju, možete da vidite sledeću poruku:

![](_page_51_Picture_4.jpeg)

Ovo znači da monitor ne može da se sinhronizuje sa signalom koji prima od kompjutera. Pogledajte [Monitor Specifications \(Specifikacije monitora\)](#page-9-1) za opsege horizontalne i vertikalne frekvencije koje ovaj monitor konstantuje. Preporučeni režim je 2560 x 1440. Možete da vidite sledeću poruku pre nego što se DDC/CI dunkcija deaktivira:

![](_page_51_Picture_6.jpeg)

Kada monitor uđe u režim **Power Save (Štednja energije)**, pojaviće se sledeća poruka:

![](_page_51_Picture_8.jpeg)

Aktivirajte kompjuter i probudite monitor da dobijete pristup [meniju na ekranu](#page-35-1).

Ukoliko pritisnete bilo koji taster sem tastera za napajanje, sledeća poruka će se pojaviti u zavisnosti od odabranog ulaza:

![](_page_52_Picture_1.jpeg)

Ukoliko je izabran DP, mDP, HDMI/MHL 1 ili HDMI/MHL 2 ulaz i odgovarajući kabl nije povezan, ploveći dijaloški okvir poput okvira prikazanog ispod se pojavljuje.

![](_page_52_Picture_44.jpeg)

Pogledajte Rešavanje problema za više informacija.

#### <span id="page-53-0"></span>UPOZORENJE: Pre nego što započnete bilo koju od procedura iz ovog odeljka, pratite [Bezbednosna uputstva.](#page-59-2)

### Samotestiranje

Vaš monitor poseduje opciju za samotestiranje koja vam dozvoljava da proverite da li vaš monitor radi ispravno. Ukoliko su vaš monitor i kompjuter ispravno povezani ali je ekran monitora i dalje taman, pokrenite samotestiranje monitora obavljajući sledeće korake:

- 1 Isključite i kompjuter i monitor.
- 2 Izvucite video kabl iz poleđine kompjutera. Da obezbedite ispravno samotestiranje, uklonite sve analogne kablove sa poleđine kompjutera.
- 3 Uključite monitor.

Plutajući dijaloški okvir bi trebalo da se pojavi na ekranu (sa crnom pozadinom) ukoliko monitor ne može da primeti video signal i radi ispravno. Dok je monitor u režimu za samotestiranje, lampica ostaje bela. Takođe, u zavisnosti od odabranog ulaza, jedan od dijaloga prikazanih ispod će se kontinuirano pomerati preko ekrana.

![](_page_53_Picture_79.jpeg)

![](_page_54_Picture_0.jpeg)

- 4 Ovo polje takođe se pojavljuje tokom normalnog rada sistema, ukoliko se video kabl izvuče ili ošteti.
- 5 Isključite svoj monitor i ponovo povežite video kabl; potom uključite svoj kompjuter i monitor.

Ukoliko ekran vašeg monitora ostane prazan nakon korišćenja prethodne procedure, proverite svoj video kontroler i kompjuter, jer vaš monitor radi ispravno.

### <span id="page-55-0"></span>Ugrađena dijagnostika

Vaš monitor ima ugrađen dijagnostički alat koji vam pomaže da odredite da li je abnormalnost ekrana koju primećujete kvar monitora ili problem sa vašim kompjuterom i video karticom.

![](_page_55_Picture_2.jpeg)

**NAPOMENA:** Ugrađenu dijagnostiku možete da pokrenete samo kada je video kabl isključen, a monitor se nalazi u režimu za samotestiranje.

![](_page_55_Figure_4.jpeg)

Da pokrenete ugrađenu dijagnostiku:

- 1 Proverite da je ekran čist (da nema čestica prašine na površini ekrana).
- 2 Izvucite video kabl (kablove) sa poleđine kompjutera ili monitora. Monitor potom ulazi u režim za samotestiranje.
- **3** Pritisnite i držite istovremeno pritisnut Taster 1 i Taster 4 na prednjem panelu, u trajanju od 2 sekunde. Pojavljuje se sivi ekran.
- 4 Pažljivo proverite ekran da nema abnormalnosti.
- 5 Pritisnite Taster 4 na prednjem panelu ponovo. Boja ekrana se menja u crvenu.
- 6 Proverite da ekran nema abnormalnosti.
- 7 Ponovite korake 5 i 6 da proverite ekran u zelenoj, plavoj, crnoj, beloj boji i ekrane teksta.

Test je završen kada se pojavi ekran sa tekstom. Da izađete, pritisnite Taster 4 ponovo. Ukoliko ne detektujete bilo kakve abnormalnosti ekrana nakon korišćenja ugrađenog alata za dijagnostiku, monitor radi ispravno. Proverite video karticu i kompjuter.

### <span id="page-56-0"></span>Uobičajeni problemi

Sledeća tabela sadrži opšte informacije o uobičajenim problemima sa monitorom na koje možete da naiđete i moguća rešenja:

![](_page_56_Picture_313.jpeg)

<span id="page-57-0"></span>![](_page_57_Picture_269.jpeg)

## Problemi vezani za proizvod

![](_page_57_Picture_270.jpeg)

<span id="page-58-0"></span>![](_page_58_Picture_277.jpeg)

### <span id="page-58-2"></span><span id="page-58-1"></span>Problemi specifični za Mobile High-Definition Link (MHL)

![](_page_58_Picture_278.jpeg)

<span id="page-59-0"></span> $\overline{a}$ 

### <span id="page-59-2"></span>Bezbednosna uputstva

Za ekrane sa sjajnom maskom oko ekrana korisnici bi trebalo da razmisle o najboljoj lokaciji za postavljanje monitora jer maska može da reflektuje okolno svetlo i svetle površine, što može biti uznemiravajuće.

UPOZORENJE: Korišćenje kontrola, podešavanja ili procedura osim onih koji su opisani u ovoj dokumentaciji može da dovede do šoka, električnih hazarda i/ili mehaničkih hazarda.

Za informacije o bezbednosnim uputstvima, pogledajte odeljak Bezbednost, ekologija i regulatorne informacije (BERI).

### FCC obaveštenja (samo SAD) i druge regulatorne **informacije**

Za FCC obaveštenja i druge regulatorne informacije, pogledajte internet prezentaciju o regulatornoj usaglašenosti koja se nalazi na adresi [www.dell.com/regulatory\\_compliance.](http://www.dell.com/regulatory_compliance)

### <span id="page-59-1"></span>Kontaktiranje kompanije Dell

NAPOMENA: Ukoliko nemate aktivnu internet vezu, možete da pronađete kontakt informacije na svojoj fakturi koju ste dobili prilikom kupovine proizvoda, na dokumentima koji idu uz proizvod, računu ili u katalogu Dell proizvoda.

Dell nudi nekoliko opcija za pružanje podrške i usluga preko interneta i telefona. Dostupnost zavisi od države i proizvoda i neke usluge možda neće biti dostupne u vašem području.

#### Da pronađete sadržaj za podršku u vezi monitora preko interneta:

Pogledajte [www.dell.com/support/monitors](http://www.dell.com/support/monitors).

#### Da kontaktirate Dell u vezi prodaje, tehničke podrške ili pitanja vezana za korisničku uslugu:

- 1 Idite na adresu [www.dell.com/support.](http://www.dell.com/support)
- 2 Potvrdite svoju državu ili region u padajućem meniju Choose A Country/Region (Odaberi državu/region), u gornjem, levom uglu stranice.
- **3** Kliknite na **Contact Us (Kontakt)** pored padajućeg menija sa spiskom država.
- 4 Odaberite odgovarajuću uslugu ili vezu za podršku na osnovu vaših potreba.
- 5 Odaberite način na koji želite da kontaktirate Dell a koji vam odgovara.

### <span id="page-60-0"></span>Podešavanje vašeg monitora

### Podešavanje Rezolucije ekrana na 2560 x 1440 (maksimum)

Za najbolji rad, podesite rezoluciju ekrana na 2560 x 1440 piksela obavljajući sledeće korake:

#### Za operativne sisteme Windows Vista, Windows 7, Windows 8 ili Windows 8.1:

- 1 Samo za Windows 8 ili Windows 8.1, odaberite Desktop pločicu da se prebacite na klasični desktop.
- 2 Kliknite desnim klikom miša na desktop i kliknite na Screen Resolution (Rezolucija ekrana).
- 3 Kliknite na padajući spisak opcije Screen Resolution (Rezolucija ekrana) i odaberite 2560 x 1440.
- 4 Kliknite na OK

#### U Windows 10 sistemu:

- 1 Kliknite desnim klikom na desktop i kliknite na Display Settings (Postavke ekrana).
- 2 Kliknite na Advanced display settings (Napredna podešavanja ekrana).
- 3 Kliknite na padajući spisak za Resolution (Rezoluciju) i odaberite 2560 x 1440.
- 4 Kliknite na Apply (Primeni).

Ukoliko ne vidite preporučenu rezoluciju kao opciju, možda ćete morati da ažurirate drajver za grafičku karticu. Molimo vas, odaberite situaciju ispod koja najbolje opisuje kompjuterski sistem koji koristite i pratite date korake.

### Dell kompjuter

- 1 Idite na [www.dell.com/support](http://www.dell.com/support), unesite svoju servisnu oznaku i preuzmite najnovije drajvere za svoju grafičku karticu.
- 2 Nakon instaliranja drajvera za vašu grafičku karticu, pokušajte ponovo da podesite rezoluciju na 2560 x 1440.

![](_page_60_Picture_17.jpeg)

NAPOMENA: Ukoliko niste u stanju da podesite rezoluciju na 2560 x 1440, molimo  $^\text{l}$  vas da kontaktirate Dell da biste se raspitali o grafičkoj kartici koja podržava ove rezolucije.

### Kompjuteri koji nisu marke Dell

#### Za operativne sisteme Windows Vista, Windows 7, Windows 8 ili Windows 8.1:

- 1 Samo za Windows 8 ili Windows 8.1, odaberite Desktop pločicu da se prebacite na klasičan desktop.
- 2 Kliknite desnim klikom na desktop i kliknite na Personalization (Personalizacija).
- 3 Kliknite na Change Display Settings (Promenite postavke ekrana).
- 4 Kliknite na Advanced Settings (Napredne postavke).
- 5 Identifikujte proizvođača vaše grafike sa opisa na vrhu prozora (npr. NVIDIA, ATI, Intel itd.).
- 6 Pogledajte internet prezenaciju proizvođača vaše grafičke kartice za ažuriran drajver (na primer, <http://www.ATI.com> ili [http://www.NVIDIA.com\)](http://www.NVIDIA.com).
- 7 Nakon instaliranja drajvera za grafičku karticu, pokušajte da ponovo podesite rezoluciju na 2560 x 1440.

#### U Windows 10 sistemu:

- 1 Kliknite desnim klikom na desktop i kliknite na Display Settings (Postavke ekrana).
- 2 Kliknite na Advanced display settings (Napredna podešavanja ekrana).
- 3 Kliknite na Display adapter properties (Prikaz svojstava adaptera).
- 4 Identifikujte proizvođača vaše grafike sa opisa na vrhu prozora (npr. NVIDIA, ATI, Intel itd.).
- 5 Pogledajte internet prezenaciju proizvođača vaše grafičke kartice za ažuriran drajver (na primer, <http://www.ATI.com> ili [http://www.NVIDIA.com\)](http://www.NVIDIA.com).
- 6 Nakon instaliranja drajvera za grafičku karticu, pokušajte da ponovo podesite rezoluciju na 2560 x 1440 ponovo.

![](_page_61_Picture_16.jpeg)

**NAPOMENA:** Ukoliko niste u stanju da podesite preporučenu rezoluciju, molimo vas da kontaktirate proizvođača svog kompjutera ili da kupite grafički adapter koji podržava video rezoluciju.

### <span id="page-62-0"></span>Smernice za održavanje

### Čišćenje vašeg monitora

UPOZORENJE: Pre čišćenja monitora, izvucite kabl za napajanje monitora iz električne utičnice.

 $\triangle$  OPREZ: Pročitajte i pratite [Bezbednosna uputstva](#page-59-2) pre čišćenja monitora.

Za najbolji učinak, pratite uputstva data ispod kada otpakujete, čistite i rukujete sa monitorom:

- • Da očistite svoj antistatički ekran, blago navlažite meku, čistu krpu vodom. Ukoliko je moguće, koristite specijalnu maramicu za čišćenje enrana ili rastvor koji je pogodan za antistatičku oblogu. Nemojte da koristite benzol, amonijak, abrezivna sredstva za čišćenje ili kompresovani vazduh.
- • Koristite blago vlažnu, meku krpu da očistite monitor. Izbegavajte da koristite bilo kakav deterdžent jer neki deterdženti ostavljaju mlečni film na monitoru.
- • Ukoliko, kada otpakujete svoj monitor, primetite beli prah, obrišite ga krpom.
- • Pažljivo rukujte sa svojim monitorom jer monitori tamne boje mogu da se ogrebu i na njima se bele ogrebotine vide više nego na monitorima svetle boje.
- • Da biste pomogli da monitor ima najbolji mogući kvalitet slike, koristite čuvar ekrana kojij se dinamički menja i isključite monitor kada ga ne koristite.